## **Rehvidest, põllumajandusplastist ja mootorsõidukite osadest tekkinud jäätmete aruande esitamine**

Aruande esitamiseks tuleb probleemtooteregistrisse (PROTO) sisse logida. PROTO asub aadressil: [https://proto.envir.ee](https://proto.envir.ee/) Sisenemiseks tuleb valida paremalt ülevalt nurgast "Logi sisse".

Sisselogituna valige sinise menüüriba pealt aruanded. Seejärel "Uus aruanne"

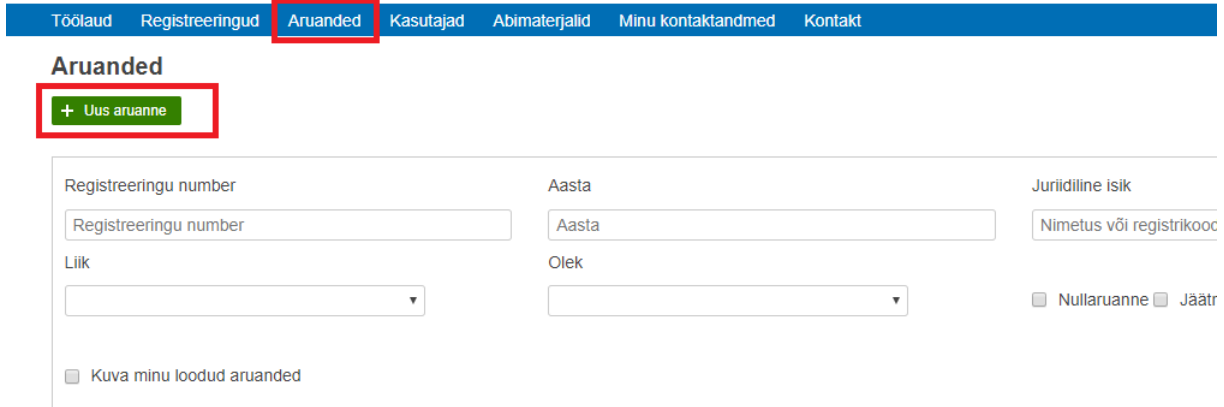

Avaneb aruannete loetelu. Paremal pool asuvad jäätmearuanded, sealt valida vastav jäätmearuanne. Vanarehvide, põllumajandusplasti jäätmete ja mootorsõidukite jäätmeks muutunud osade aruande loogika on ühesugune.

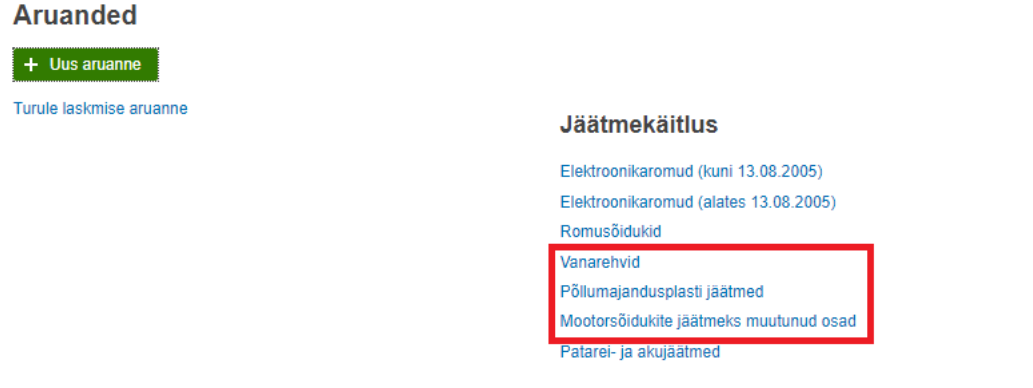

Avades aruande saab valida millise aasta eest aruanne soovitakse esitada ja edasi tuleb vajutada "Loo uus aruanne"

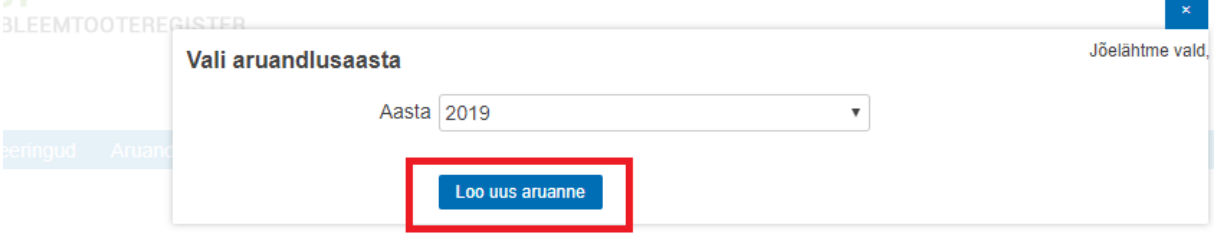

"Esita aruanne jäätmekäitlejana" valik on ainult jäätmekäitlejatel. Jäätmekäitlejal tuleb teha linnuke kasti "Esita aruanne jäätmekäitlejana". Registreeringu numbrit jäätmekäitleja valima ei pea. **NB! Jäätmekäitlejad ei pea enam esitama kogutud koguseid. Kogutud koguseid näitavad ainult tootjad ja tootjavastutusorganisatsioonid.**

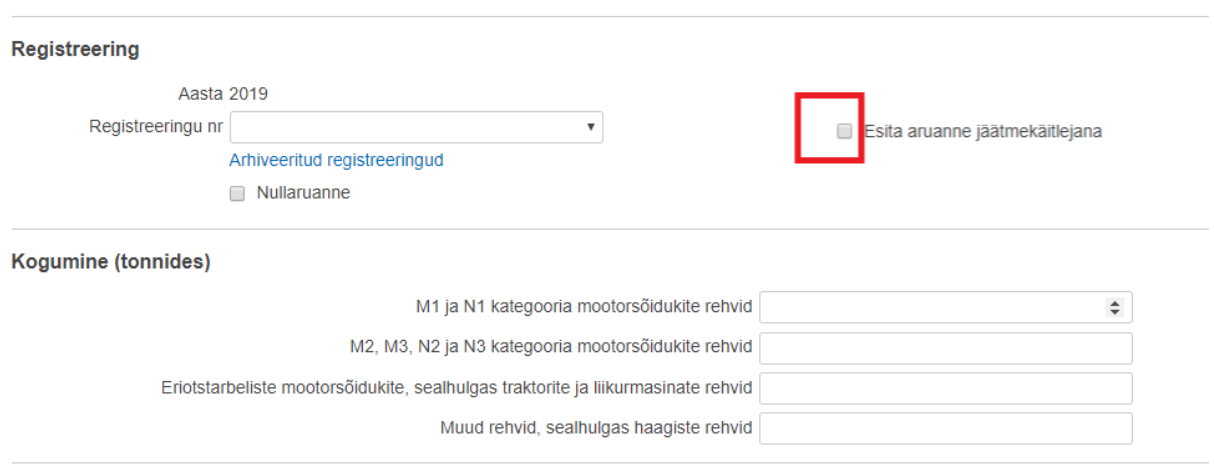

Tootja või tootjavastutusorganisatsioonina aruannet esitades tuleb valida registreeringu number. Kui ettevõte on vahepeal registreeringu lõpetanud ja vaja eelneva perioodi eest aruannet esitada siis tuleb valida esmalt arhiveeritud registreeringud ja seejärel saab rippmenüüst valida registreeringu numbri. Kui aruande perioodil jäätmeid ei tekkinud siis saab esitada nullaruande. Selleks teha linnuke vastavasse kasti. Seejärel aruanne salvestad ja kinnitada.

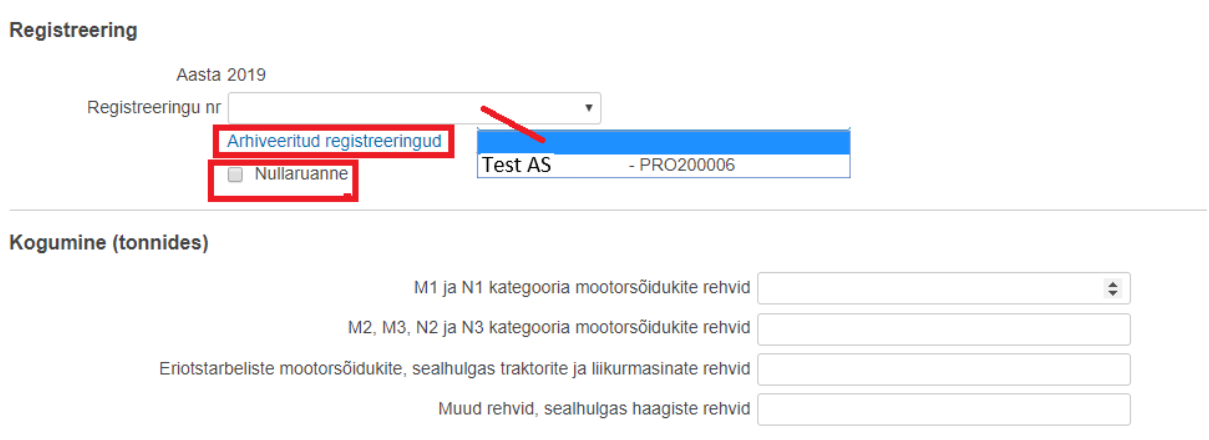

Kui registreeringu number on valitud saab sisestada kogutud ja käideldud kogused. Käideldud koguste esitamiseks tuleb vajutada "+Lisa" nuppu, millest saab teha uusi ridu.

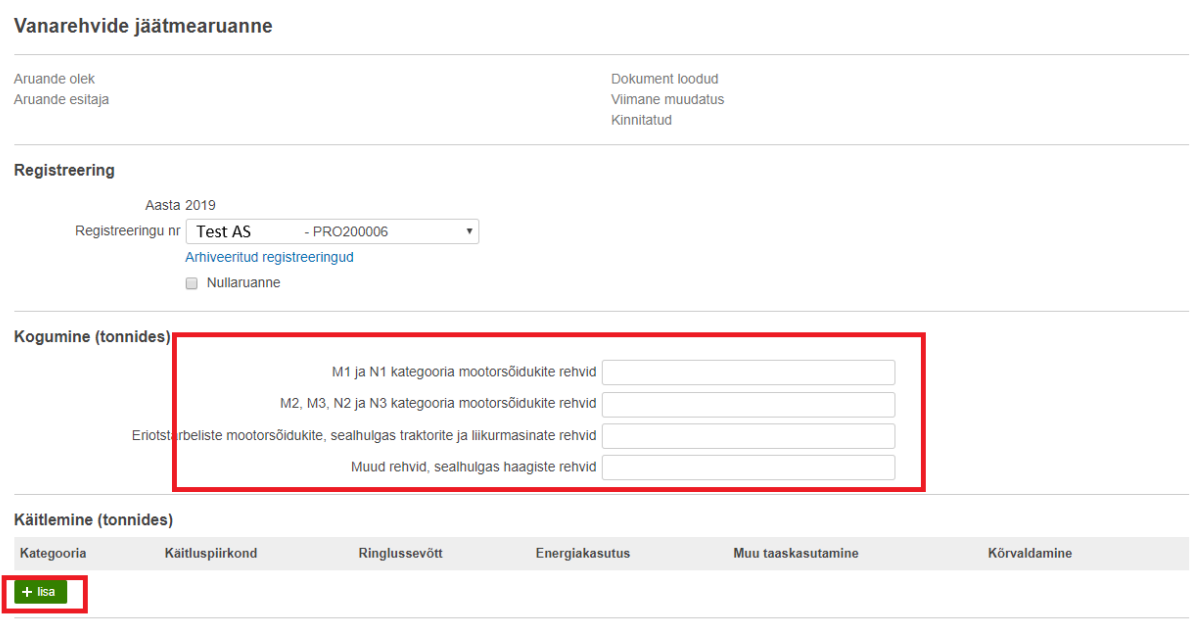

Kui uus rida tehtud, saab rippmenüüst valida kategooria ja käitluspiirkond. Seejärel sisestada kogused, mis toiminguid jäätmetega on tehtud.

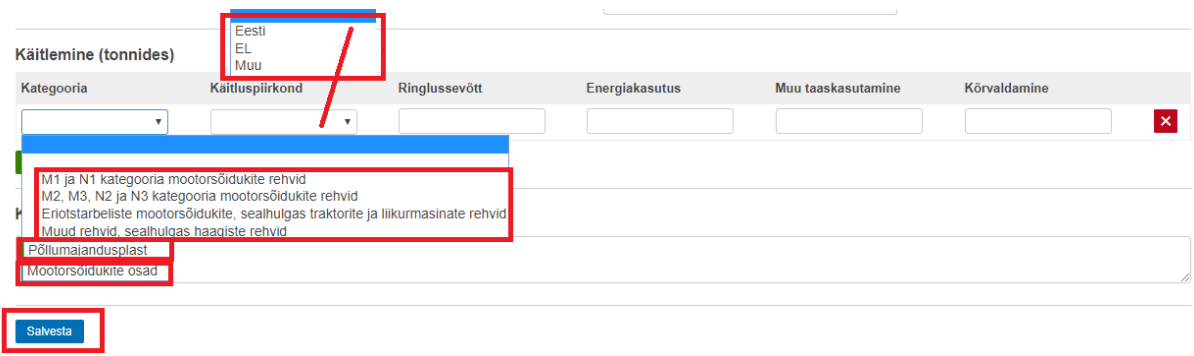

Peale koguste sisestamist tuleb aruanne salvestada ja kinnitada. "Kinnita" nupp tekib peale salvestamist. Aruanne loetakse esitatuks kui see on ettevõtja poolt **kinnitatud**.

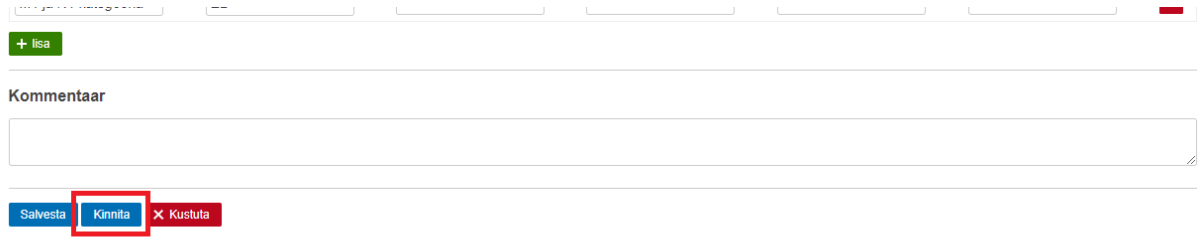

Ettevõtja saab enda esitatud aruandeid näha kui valida sinise menüüriba pealt "Aruanded". Lehe allosas on tabelite loend. Olek "Kinnitatud" tähendab, et ettevõtja on aruande kinnitanud. "Sisestamisel" staatusega aruanne on kinnitamata ja on ettevõtja jaoks muutmiseks avatud. Aruande vaatamiseks vajutada kollasele ruudule.

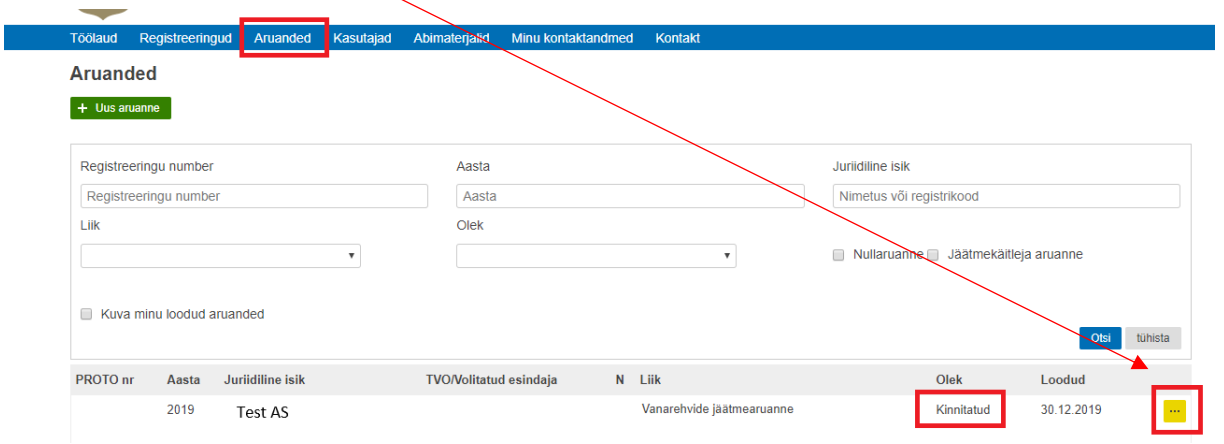

Kinnitatud aruande muutmiseks tuleb teavitada registripidajat, kes saab kinnitatud aruande muutmiseks avada. Kontaktid asuvad probleemtooteregistri kodulehel: <https://tvr.envir.ee/tvr/proto/contact>